## *SVOLGIMENTO DEGLI SCRUTINI DEL I QUADRIMESTRE*

### *SCUOLA PRIMARIA*

Prima dello scrutinio ogni docente è tenuto a controllare di aver inserito le valutazioni intermedie di ogni disciplina nel proprio registro e, sempre prima dello scrutinio, alla pagina

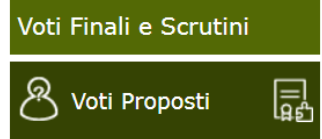

VOTI PROPOSTI <sup>8</sup> voti Proposti  $\Box$  deve inserire i LIVELLI relativi agli obiettivi di ogni disciplina, come di seguito spiegato. Il Coordinatore di classe deve presentare al Team docenti la **proposta di giudizio globale già compilata,** ferma restando la possibilità di effettuare tutte le modifiche che il Team riterrà opportune.

#### **GESTIONE OBIETTIVI**

Secondo l'O.M.172 del 4/12/2020, la valutazione nella scuola primaria deve avvenire in base agli obiettivi di ogni disciplina valutati per livelli. Il nostro istituto ha deciso di valutare per obiettivi senza giudizio descrittivo, quindi è necessario entrare nel RE alla voce GESTIONE OBIETTIVI, dove sono già stati caricati da ogni docente gli obiettivi di ogni disciplina, per controllare se sono state compilate tutte le voci:

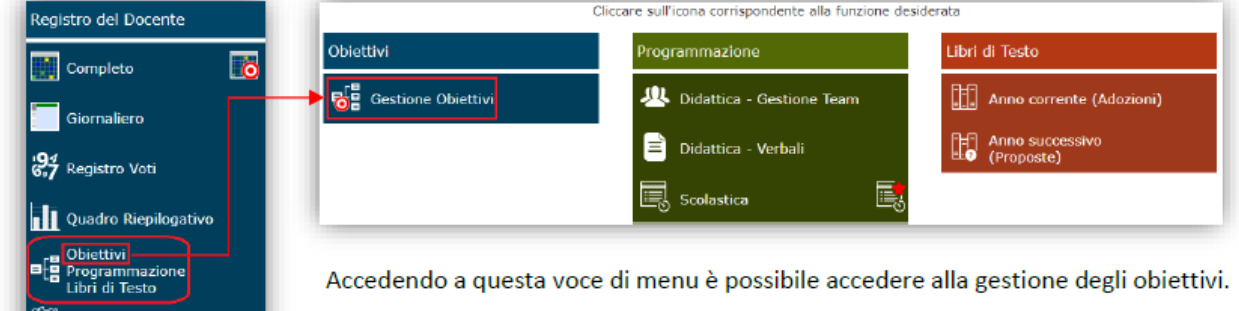

Dato che gli obiettivi sono già stati inseriti, si avrà la seguente schermata (naturalmente gli obiettivi saranno quelli inseriti):

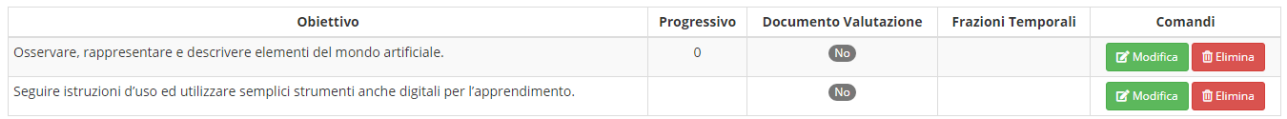

Per ogni obiettivo cliccare sul tasto verde MODIFICA e si aprirà la seguente schermata:

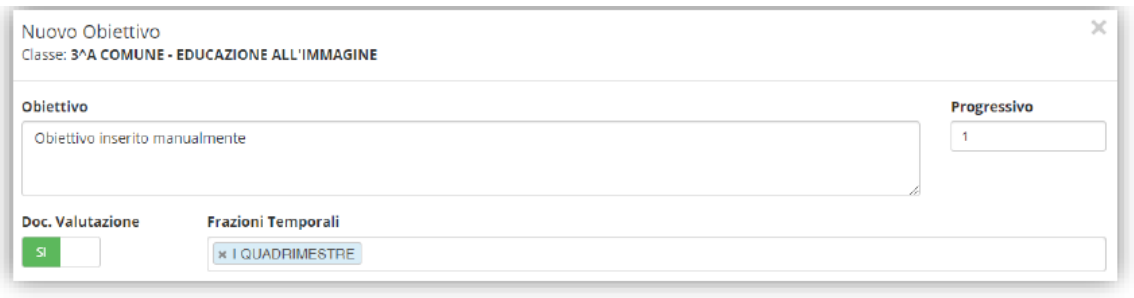

Qui è possibile inserire:

GLOBALE.

- **Ie** Obiettivo: l'obiettivo desiderato.
- **E** Progressivo: un numero progressivo per determinare l'ordine di visualizzazione e stampa.
- **G** Doc. Valutazione: indicare se l'obiettivo che si sta inserendo sia oggetto di valutazione nello scrutinio oppure no.
- **6** Frazioni Temporali: questo campo si abilita solo se è impostato sul Sì il campo precedente sta ad indicare se questo obiettivo debba comparire nel documento di valutazione del I Quadrimestre, del II Quadrimestre o di entrambi.

Per confermare i dati basterà cliccare sul tasto **MASHAO** in basso a destra.

All'interno del menù Utilità si possono importare gli obiettivi (dalle Indicazioni Nazionali o dal sistema o da altre classi) o si può vedere in anteprima il Documento di Valutazione.

Ricordarsi di specificare SI alla voce Doc. Valutazione se l'obiettivo deve essere visibile nella pagella del primo quadrimestre.

#### **ISTRUZIONI PER LE OPERAZIONI DI SCRUTINIO**

**I coordinatori DEVONO** aver inserito prima dell'inizio dello scrutinio la proposta di **GIUDIZIO GLOBALE** alla pagina VOTI PROPOSTI, cliccando sull'icona del

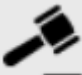

martelletto posta in alto sulla destra **e seguile e scrivendo sotto la dicitura GIUDIZIO** 

Il giudizio di Religione e di Alternativa alla Rel. va scritto per esteso nel campo "giudizio" (controllare la corrispondenza tra "proposta" e "giudizio")

#### **INSERIMENTO VALUTAZIONI RELIGIONE, ATTIVITA'ALTERNATIVA E COMPORTAMENTO NEL REGISTRO ELETTRONICO:**

1. È già possibile inserire le proprie valutazioni alla sezione del RE (Registro

 $E$ lettronico) VOTI PROPOSTI cliccando sull'icona  $\bigcirc$  nell'area personale

- 2. <sup>[13]</sup> Cliccando questa icona è possibile inserire automaticamente le medie dei voti già registrati **SOLO di Religione e Alternativa**: inserire l'abbreviazione del giudizio  $\overline{S} - B - DIST - OTTIMO$
- 3. Ogni docente PUO' inserire la propria proposta di voto per il **comportamento** (non è obbligatorio inserirlo ora perché il voto di comportamento viene deciso a livello collegiale dal Team in sede di scrutinio) scrivendo abbreviando con: S – DISCR – B – DIST – OTTIMO

#### 4. **SALVARE SEMPRE**.

#### **INSERIMENTO DEI LIVELLI DI TUTTE LE ALTRE DISCIPLINE**

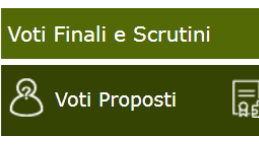

Cliccare l'icona della schermata Voti proposti 8 voti proposti in cui si trova la colonna OBIETTIVI (visibile solo dopo aver effettuate le modifiche nell'area Gestione Obiettivi, spiegate sopra)

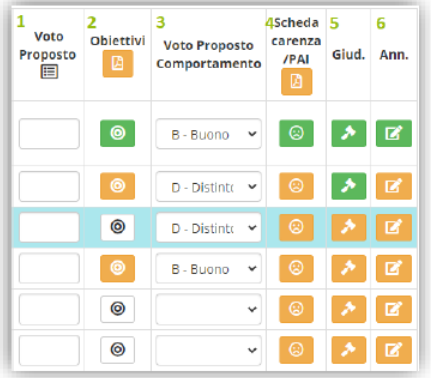

2. Questa è la nuova colonna di gestione dei livelli per obiettivo:

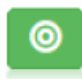

Inserimento Completato: indica che sono stati indicati i livelli per tutti gli obiettivi previsti per la disciplina selezionata in corrispondenza dell'alunno preso in considerazione.

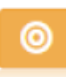

Inserimento Parzialmente Completato: indica che non sono stati inseriti tutti i livelli per gli obiettivi previsti per la disciplina selezionata in corrispondenza dell'alunno preso in considerazione.

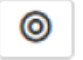

Nessun Livello Inserito: Indica che non è stato inserito ancora nessun livello per gli obiettivi previsti per la disciplina selezionata in corrispondenza dell'alunno preso in considerazione.

Cliccando quindi sull'icona in corrispondenza dell'alunno preso in considerazione, il programma mostrerà la seguente finestra:

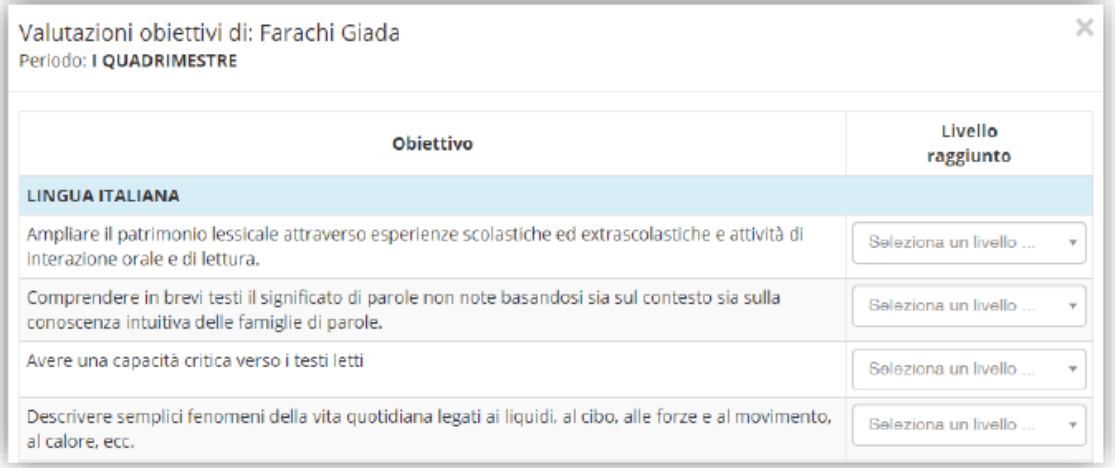

dove sarà possibile indicare uno dei quattro livelli previsti dall'O.M. 172 del 04/12/2020 (LA - Avanzato; LB - Intermedio; LC - Base; LD - In via di prima acquisizione).

Per confermare i dati inseriti occorrerà cliccare sul pulsante <sup>BSM</sup>a posto in basso a destra.

L'icona posta in alto invece **la est un riepilogo in formato pdf di tutti i livelli attribuiti a ciascun alunno per** ogni obiettivo.

#### **PER IL COORDINATORE:**

1. Sezione SCRUTINIO: Cliccando l'icona **Sezione al tabellone in cui si trova la** colonna OBI (=OBIETTIVI) contraddistinta da cerchietti di colore verde, giallo e bianco; cliccando sul cerchietto corrispondente ad ogni alunno si apre la finestra per la compilazione, come di seguito illustrato:**SCRUTINI** 

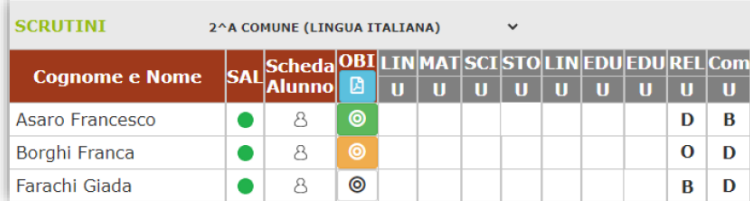

# ⊚

Inserimento Completato: indica che sono stati indicati i livelli per tutti gli obiettivi previsti per tutte le discipline in corrispondenza dell'alunno preso in considerazione.

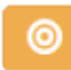

Inserimento Parzialmente Completato: indica che non sono stati inseriti tutti i livelli per gli obiettivi previsti per tutte le discipline in corrispondenza dell'alunno preso in considerazione.

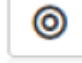

Nessun Livello Inserito: Indica che non è stato inserito ancora nessun livello per gli obiettivi previsti per tutte le discipline in corrispondenza dell'alunno preso in considerazione.

Cliccando quindi sull'icona in corrispondenza dell'alunno preso in considerazione, il programma mostrerà la seguente finestra:

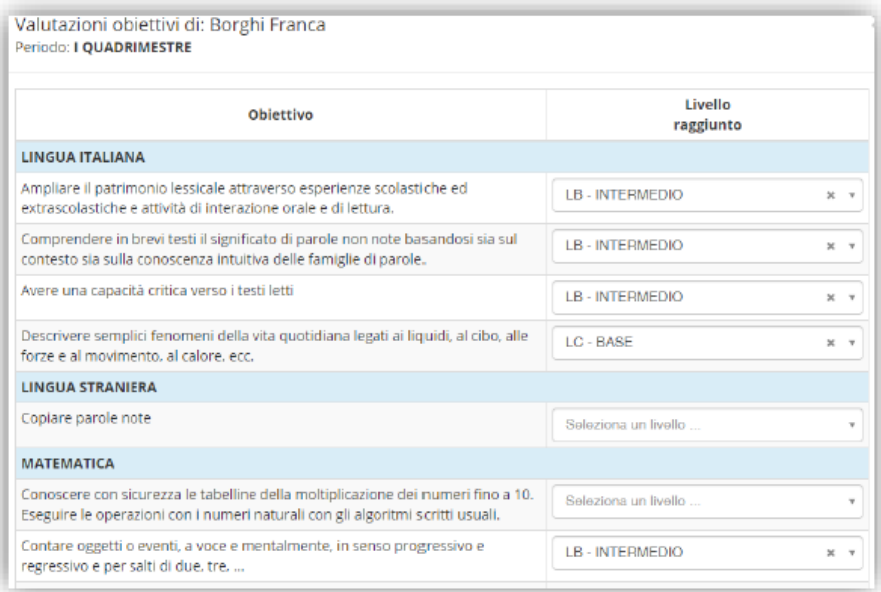

dove sarà possibile indicare uno dei quattro livelli previsti dall'O.M. 172 del 04/12/2020 (LA - Avanzato; LB -Intermedio;  $LC - Base$ ;  $LD - In$  via di prima acquisizione).

Per confermare i dati inseriti occorrerà cliccare sul pulsante **BESNA** posto in basso a destra.

L'icona posta in alto invece **la esta altampa** in pdf del tabellone da allegare al verbale di scrutinio:

2. Cliccando su "Scheda Alunno" si possono inserire i voti proposti dai docenti di Religione, Alternativa e Comportamento che sono modificabili, ma non sono modificabili dal tabellone. In caso di cambiamento dell'ultimo momento, il docente che ha deciso per il cambiamento di un voto, provvederà a correggerlo nella propria area personale.

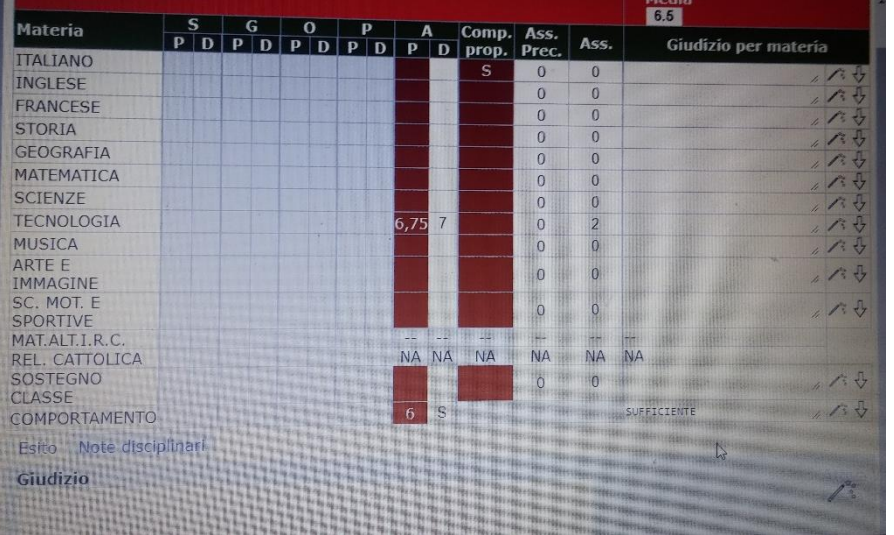

Sulla base delle proposte di voto presenti, **il Coordinatore propone il giudizio di comportamento** che viene o no approvato dal Team con **votazione a maggioranza**. Il Presidente vota in caso di parità ed il suo voto prevale.

**Nella colonna D (=VOTO DEFINITIVO) e per esteso (SUFFICIENTE) nella colonna GIUDIZIO PER MATERIA va riportato il giudizio di COMPORTAMENTO e di RELIGIONE/ALTERNATIVA**

## **INDICAZIONI PER LA COMPILAZIONE DEL VERBALE DELLO SCRUTINIO**

PER I COORDINATORI:

**SCRUTINIO –** *ICONA* <sup>*inf</sup>igures (gestione scrutinio)*</sup>

1) **DATI CHIUSURA SCRUTINIO:** controllare dati, nomi e ruoli degli insegnanti presenti e **inserire ora fine, aula MEET, nr. verbale 1**

TOGLIERE TUTTI GLI INSEGNANTI CHE NON APPARTENGONO AL TEAM DOCENTI DELLA CLASSE

INSERIRE IL NOME DELLA DOCENTE FIDUCIARIA DI PLESSO ALLA VOCE *SOSTITUTO* DEL DIRIGENTE e spuntare la casella ASS.

INSERIRE IL NOME DEL COORDINATORE DI CLASSE ALLA VOCE *SEGRETARIO*

## **SALVARE DATI VERBALE**

- Tornare al tabellone per verificare corrispondenze
- 2) **AZIONI (cliccare il tasto posto in alto a sinistra accanto a "Dati chiusura scrutinio"):**
- SELEZIONARE IL VERBALE DA STAMPARE Scegliere il Verbale **"VERBALE PRIMARIA I QUADRIMESTRE"**
- SCARICARE IN FORMATO WORD (ICONA BLU sulla destra)
- Modificare il documento word secondo le esigenze
- **SALVARE IL VERBALE IN PDF e inviare alla fiduciaria di plesso che provvederà ad inoltrare i verbali di tutte le classi del plesso alla casella di posta istituzionale dell'istituto: [pgic840009@istruzione.it](mailto:pgic840009@istruzione.it)**

**ATTENZIONE:**

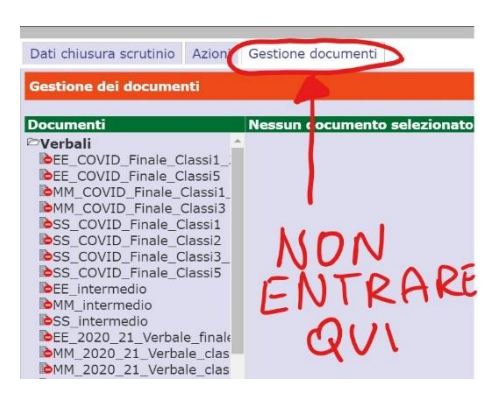

**SI RICORDA CHE OGNI EVENTUALE MODIFICA O CORREZIONE ALLE OPERAZIONI DI SCRUTINIO (cambio livello o voto e/o giudizio) IMPLICA IL DOVER SCARICARE DI NUOVO IL VERBALE DA COMPILARE**

# **BLOCCARE LO SCRUTINIO a fine operazioni**

# **PER FIRMARE:**

Dopo la chiusura dello scrutinio, ogni docente deve entrare a firmare cliccando l'icona<sup>28</sup> SCRUTINIO, poi cliccando in alto a destra sull'icona Si aprirà una schermata con tutti i nomi dei docenti ed accanto al proprio nome il simbolo della firma su sfondo verde, cliccando si aprirà un riquadro in cui inserire il proprio codice utente e la propria password, poi cliccare OK. Il coordinatore di classe deve apporre tre firme (una come docente, una come segretario ed una come coordinatore); i docenti che hanno più classi devono ricordarsi di andare a firmare in ogni classe.